# Skrócona instrukcja obsługi Micropilot FMR20 **HART**

Radarowa sonda poziomu Do materiałów sypkich

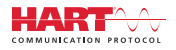

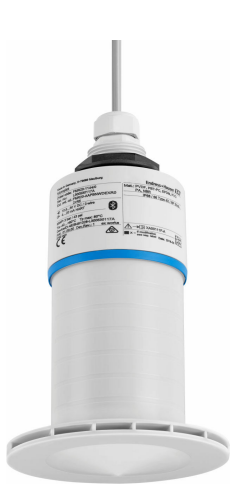

Niniejsza skrócona instrukcja obsługi nie zastępuje pełnej instrukcji obsługi wchodzącej w zakres dostawy przyrządu.

Szczegółowe dane dotyczące przyrządu znajdują się w instrukcji obsługi oraz w innej dokumentacji.

Jest ona dostępna dla wszystkich wersji przyrządu:

- Poprzez Internet: www.pl.endress.com/deviceviewer
- Poprzez smartfon/tablet z zainstalowaną aplikacją Endress +Hauser Operations

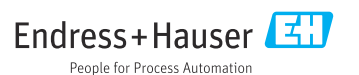

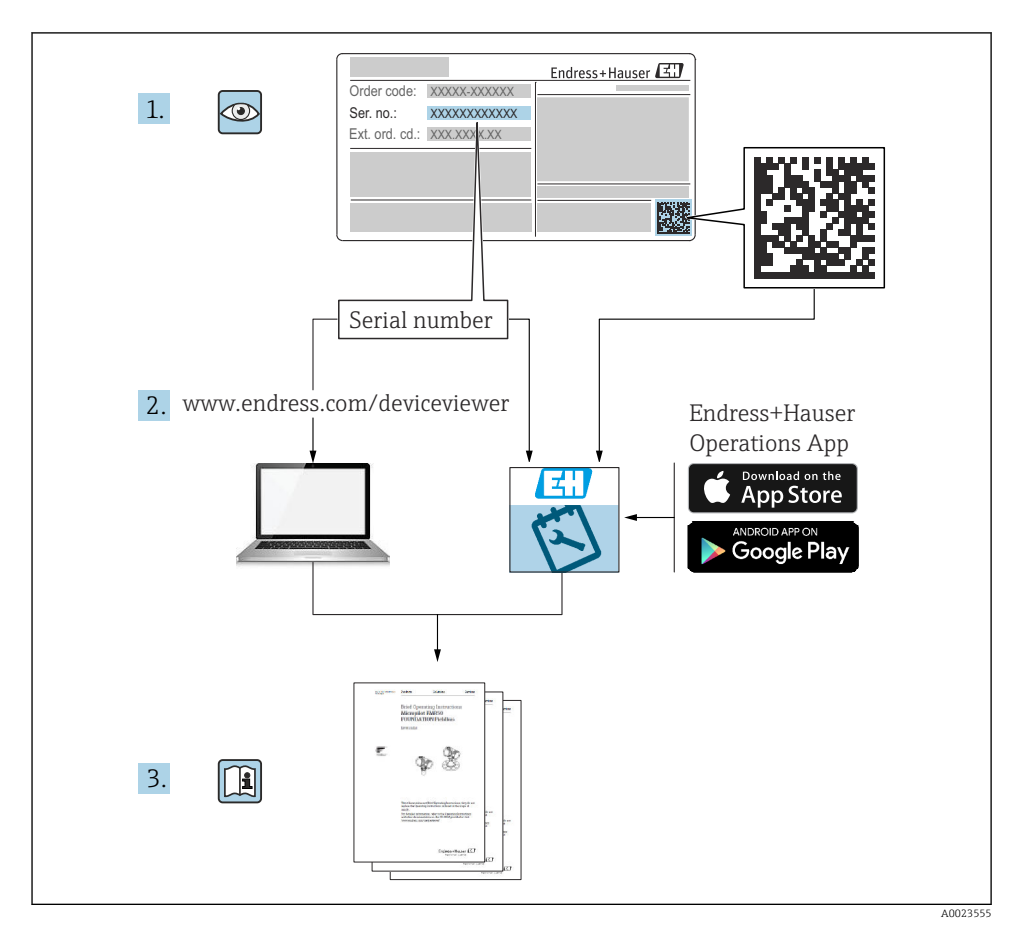

# Spis treści

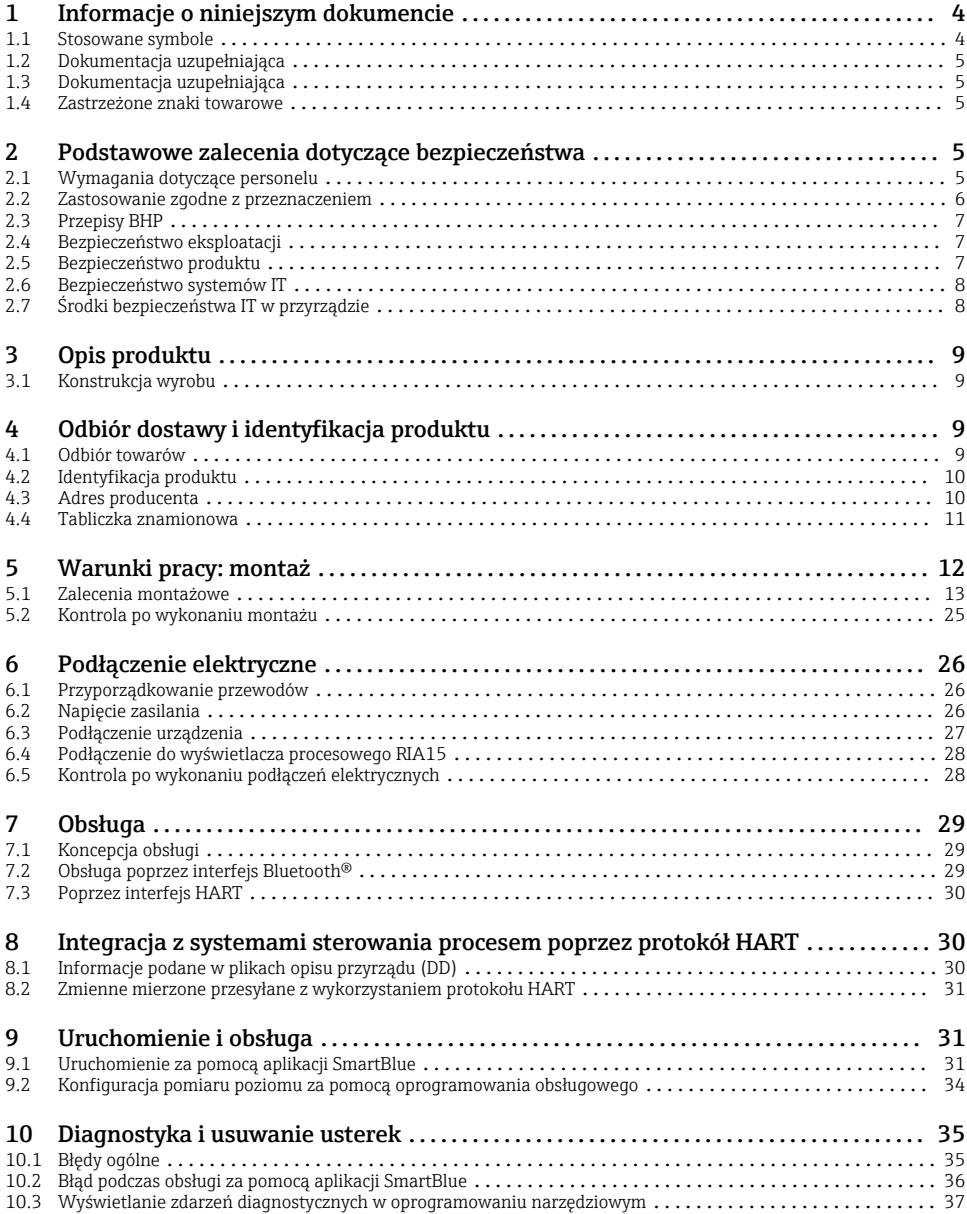

## <span id="page-3-0"></span>1 Informacje o niniejszym dokumencie

## 1.1 Stosowane symbole

#### 1.1.1 Symbole związane z bezpieczeństwem

#### **NIEBEZPIECZEŃSTWO**

Ten symbol ostrzega przed niebezpieczną sytuacją. Zignorowanie go doprowadzi do poważnego uszkodzenia ciała lub śmierci.

#### **OSTRZE ENIE Ż**

Ten symbol ostrzega przed niebezpieczną sytuacją. Zignorowanie go może doprowadzić do poważnego uszkodzenia ciała lub śmierci.

#### **A PRZESTROGA**

Ten symbol ostrzega przed niebezpieczną sytuacją. Zignorowanie go może doprowadzić do lekkich lub średnich obrażeń ciała.

#### **NOTYFIKACJA**

Tym symbolem są oznaczone informacje o procedurach i inne czynności, z którymi nie wiąże się niebezpieczeństwo obrażeń ciała.

#### 1.1.2 Symbole i grafiki oznaczające rodzaj informacji

#### $\nabla$  Dopuszczalne

Dopuszczalne procedury, procesy lub czynności

#### **X** Zabronione

Zabronione procedury, procesy lub czynności

#### **H** Wskazówka

Oznacza informacje dodatkowe

#### $\blacksquare$

Odsyłacz do rysunku

Uwaga lub krok procedury

1. , 2. , 3. Kolejne kroki procedury

Wynik kroku procedury

1, 2, 3, ... Numery pozycji

A, B, C, ... Widoki

## <span id="page-4-0"></span>1.2 Dokumentacja uzupełniająca

Wymienione poniżej dokumenty można pobrać ze strony internetowej Endress+Hauser (https://www.pl.endress.com/pl/Pobierz):

Wykaz dostepnej dokumentacji technicznej, patrz:

- *W@M Device Viewer* [\(www.endress.com/deviceviewer\)](https://www.endress.com/deviceviewer): należy wprowadzić numer seryjny podany na tabliczce znamionowej
- Aplikacja *Endress+Hauser Operations App*: należy wprowadzić numer seryjny podany na tabliczce znamionowej lub zeskanować kod QR z tabliczki znamionowej

## 1.3 Dokumentacja uzupełniająca

#### BA02096F

Instrukcja obsługi FMR20 HART do materiałów sypkich

#### TI01043K

Karta katalogowa wyświetlacza procesowego RIA15

#### BA01170K

Instrukcja obsługi wyświetlacza procesowego RIA15

### 1.4 Zastrzeżone znaki towarowe

#### **HART<sup>®</sup>**

Zastrzeżony znak towarowy FieldComm Group, Austin, Texas, USA

#### Apple®

Apple, logo Apple, iPhone i iPod touch to zastrzeżone znaki towarowe Apple Inc., zarejestrowane w USA i w innych krajach. App Store to znak usługowy Apple Inc.

#### Android®

Android, Google Play i logo Google Play to zastrzeżone znaki towarowe Google Inc.

#### Bluetooth®

Znak słowny i logo *Bluetooth®* to zastrzeżone znaki towarowe Bluetooth SIG, Inc. Każdy przypadek użycia tego znaku przez Endress+Hauser podlega licencji. Pozostałe znaki towarowe i nazwy handlowe należą do ich prawnych właścicieli.

## 2 Podstawowe zalecenia dotyczące bezpieczeństwa

## 2.1 Wymagania dotyczące personelu

Personel przeprowadzający montaż, uruchomienie, diagnostykę i konserwację powinien spełniać następujące wymagania:

- ‣ Przeszkoleni, wykwalifikowani operatorzy powinni posiadać odpowiednie kwalifikacje do wykonywania konkretnych zadań i funkcji.
- ‣ Personel powinien posiadać zgodę właściciela/operatora obiektu.
- ‣ Powinien posiadać znajomość obowiązujących przepisów.
- <span id="page-5-0"></span>‣ Przed rozpoczęciem prac personel powinien przeczytać ze zrozumieniem zalecenia podane w instrukcji obsługi, dokumentacji uzupełniającej oraz certyfikatach (zależnie od zastosowania).
- ‣ Przestrzegać instrukcji i stosować się do zasad ogólnych.

Personel obsługi powinien spełniać następujące wymagania:

- ‣ Być przeszkolony i posiadać zgody odpowiednie dla wymagań związanych z określonym zadaniem od właściciela/operatora obiektu.
- ‣ Postępować zgodnie ze wskazówkami podanymi w niniejszej instrukcji.

#### 2.2 Zastosowanie zgodne z przeznaczeniem

#### Zastosowanie i media mierzone

Przyrząd opisany w niniejszej instrukcji obsługi jest przeznaczony do ciągłych, bezkontaktowych pomiarów poziomu materiałów sypkich. Z uwagi na częstotliwość roboczą, wynoszącą ok. 26 GHz, energię emitowanych impulsów, wynoszącą maksymalnie 5,7 mW i średnią moc wyjściową 0,015 mW, przyrząd może być montowany również na zewnątrz zamkniętych zbiorników metalowych. W przypadku pracy na zewnątrz zbiorników zamkniętych, przyrząd powinien być montowany zgodnie ze wskazówkami podanymi w rozdziale "Warunki pracy: montaż". Obsługa przyrządu nie stanowi żadnego zagrożenia dla zdrowia.

Przy uwzględnieniu ograniczeń określonych w rozdziale "Dane techniczne" oraz ogólnych warunków podanych w instrukcji oraz dokumentacji uzupełniającej, przyrząd może być wykorzystywany do pomiarów:

- ‣ Mierzone zmienne procesowe: odległość
- ‣ Obliczane zmienne procesowe: objętość lub masa medium zawartego w zbiorniku o dowolnym kształcie

Aby zapewnić odpowiedni stan przyrządu przez cały okres eksploatacji, należy:

- ‣ Używać go wyłącznie do pomiaru mediów, na które materiały wchodzące w kontakt z medium są wystarczająco odporne.
- ‣ Zachować wartości graniczne podane w rozdziale "Dane techniczne".

#### Zastosowanie niezgodne z przeznaczeniem

Producent nie ponosi żadnej odpowiedzialności za szkody spowodowane niewłaściwym zastosowaniem lub zastosowaniem niezgodnym z przeznaczeniem.

Objaśnienie dla przypadków granicznych:

‣ W przypadku mediów specjalnych lub mediów używanych jako środek czyszczący należy skontaktować się z producentem. Firma Endress+Hauser służy pomocą w zakresie antykorozyjnych własności materiałów wchodzących w kontakt z medium, ale nie udziela żadnych gwarancji ani nie ponosi odpowiedzialności z tego tytułu.

#### Ryzyka szczątkowe

Podczas pracy, wskutek wymiany ciepła z medium procesowym oraz wytwarzania ciepła przez układy elektroniczne, obudowa modułu elektroniki oraz podzespoły wewnętrzne mogą nagrzewać się do temperatury 80 °C (176 °F). Podczas pracy czujnik może osiągnąć temperaturę bliską temperatury medium.

<span id="page-6-0"></span>Niebezpieczeństwo oparzenia wskutek kontaktu z nagrzanymi powierzchniami!

‣ W przypadku medium o podwyższonej temperaturze należy zapewnić odpowiednie zabezpieczenie przed oparzeniem.

## 2.3 Przepisy BHP

Przed przystąpieniem do obsługi urządzenia:

‣ Zawsze należy mieć nałożony niezbędny sprzęt ochrony osobistej, określony w przepisach krajowych.

## 2.4 Bezpieczeństwo eksploatacji

Ryzyko uszkodzenia ciała!

- ‣ Przyrząd można użytkować wyłącznie wtedy, gdy jest sprawny technicznie i wolny od usterek i wad.
- ‣ Za niezawodną pracę przyrządu odpowiedzialność ponosi operator.

#### Strefa zagrożona wybuchem

Aby wyeliminować zagrożenia dla bezpieczeństwa personelu lub obiektu podczas eksploatacji przyrządu w strefie niebezpiecznej (np. zagrożenia wybuchem, występowania urządzeń ciśnieniowych):

- ‣ Sprawdzić na tabliczce znamionowej, czy zamówione urządzenie jest dopuszczone do zamierzonego zastosowania w strefie zagrożenia wybuchem.
- ‣ Należy przestrzegać wymagań technicznych określonych w dokumentacji uzupełniającej stanowiącej integralną część niniejszej instrukcji obsługi.

## 2.5 Bezpieczeństwo produktu

Przyrząd został skonstruowany oraz przetestowany zgodnie z aktualnym stanem wiedzy technicznej i opuścił zakład producenta w stanie gwarantującym niezawodne działanie. Spełnia ogólne wymagania dotyczące bezpieczeństwa i wymogi prawne.

#### 2.5.1 Znak CE

Układ pomiarowy spełnia stosowne wymagania dyrektyw Unii Europejskiej. Są one wyszczególnione w Deklaracji zgodności UE wraz ze stosowanymi normami.

Producent potwierdza wykonanie testów przyrządu z wynikiem pozytywnym poprzez umieszczenie na nim znaku CE.

#### 2.5.2 Certyfikat EAC

Układ pomiarowy spełnia stosowne wymagania obowiązujących przepisów dotyczących znaku zgodności EAC. Są one wyszczególnione w deklaracji zgodności EAC wraz z zastosowanymi normami.

Producent potwierdza wykonanie testów przyrządu z wynikiem pozytywnym poprzez umieszczenie na nim znaku EAC.

## <span id="page-7-0"></span>2.6 Bezpieczeństwo systemów IT

Gwarancja producenta jest udzielana wyłącznie wtedy, gdy urządzenie jest zainstalowane i użytkowane zgodnie z instrukcją obsługi. Urządzenie jest wyposażone w mechanizmy zabezpieczające przed przypadkową zmianą ustawień.

Użytkownik powinien wdrożyć odpowiednie środki bezpieczeństwa systemów IT, zgodne z obowiązującymi u niego standardami bezpieczeństwa, zapewniające dodatkową ochronę urządzenia i przesyłu danych.

## 2.7 Środki bezpieczeństwa IT w przyrządzie

#### 2.7.1 Dostep poprzez interfejs Bluetooth<sup>®</sup>

#### Bezprzewodowa transmisja sygnałów poprzez interfejs Bluetooth® wykorzystuje technikę szyfrowania testowaną przez Instytut Fraunhofera AISEC

- Bez zainstalowanej aplikacji SmartBlue przyrząd nie będzie widoczny poprzez sieć *Bluetooth*®
- Pomiedzy jednym czujnikiem a jednym smartfonem lub tabletem może być nawiązane tylko jedno połączenie typu punkt-punkt
- Interfejs bezprzewodowy *Bluetooth*® można wyłączyć za pomocą aplikacji SmartBlue, FieldCare i DeviceCare

## <span id="page-8-0"></span>3 Opis produktu

## 3.1 Konstrukcja wyrobu

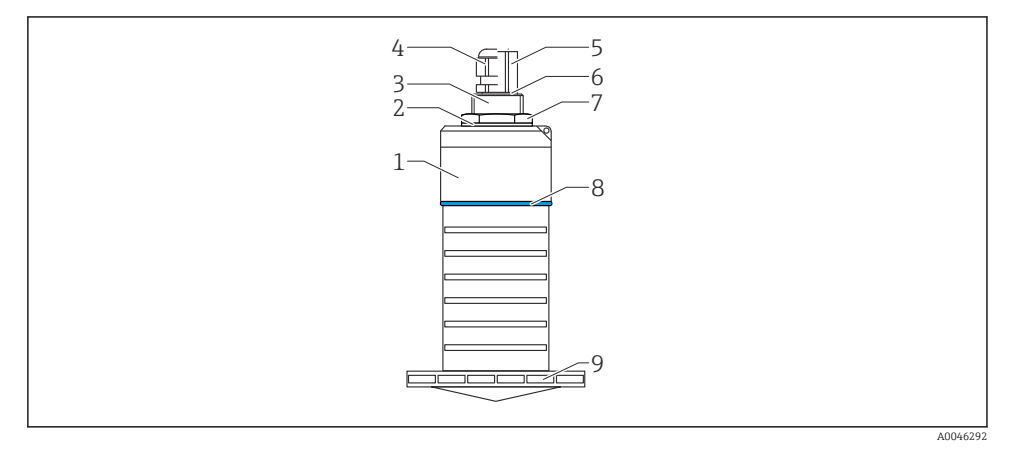

 *1 Przegląd zastosowanych materiałów*

*Antena o średnicy 80 mm (3 in)*

- *1 Obudowa czujnika; PVDF*
- *2 Uszczelka; EPDM*
- *3 Tylne przyłącze procesowe; PVDF*
- *4 Dławik kablowy; PA*
- *5 Adapter kanału kablowego; mosiądz niklowany*
- *6 O-ring; EPDM*
- *7 Przeciwnakrętka; PA6.6*
- *8 Pierścień ozdobny; PBT-PC*
- *9 Przednie przyłącze procesowe; PVDF*

## 4 Odbiór dostawy i identyfikacja produktu

#### 4.1 Odbiór towarów

Przy odbiorze dostawy należy sprawdzić:

- Czy kod zamówieniowy w dokumentach przewozowych jest identyczny jak na naklejce urządzenia
- Czy wyrób nie jest uszkodzony
- Czy dane na tabliczce znamionowej są zgodne z danymi w zamówieniu i w dokumentach przewozowych
- W stosownych przypadkach (patrz tabliczka znamionowa): czy dołączono Instrukcje dot. bezpieczeństwa Ex (XA)

Jeśli jeden z warunków nie jest spełniony, należy skontaktować się z oddziałem firmy Endress+Hauser.

## <span id="page-9-0"></span>4.2 Identyfikacja produktu

Są możliwe następujące opcje identyfikacji urządzenia pomiarowego:

- Dane na tabliczce znamionowej
- Pozycje rozszerzonego kodu zamówieniowego podane w dokumentach przewozowych
- ‣ W *W@M Device Viewer* [\(www.pl.endress.com/deviceviewer](http://www.endress.com/deviceviewer)) wprowadzić numer seryjny z tabliczki znamionowej.
	- Wyświetlone zostaną wszystkie informacje o danym urządzeniu pomiarowym oraz zakresie stosownej dokumentacji technicznej.
- ‣ W *Endress+Hauser Operations App* wprowadzić numer seryjny z tabliczki znamionowej lub użyć *Endress+Hauser Operations App* do zeskanowania dwuwymiarowego kodu kreskowego (kod QR) znajdującego się na tabliczce znamionowej
	- Wyświetlone zostaną wszystkie informacje o danym urządzeniu pomiarowym oraz zakresie stosownej dokumentacji technicznej.

## 4.3 Adres producenta

Endress+Hauser SE+Co. KG Hauptstraße 1 79689 Maulburg, Niemcy Miejsce produkcji: patrz tabliczka znamionowa.

## <span id="page-10-0"></span>4.4 Tabliczka znamionowa

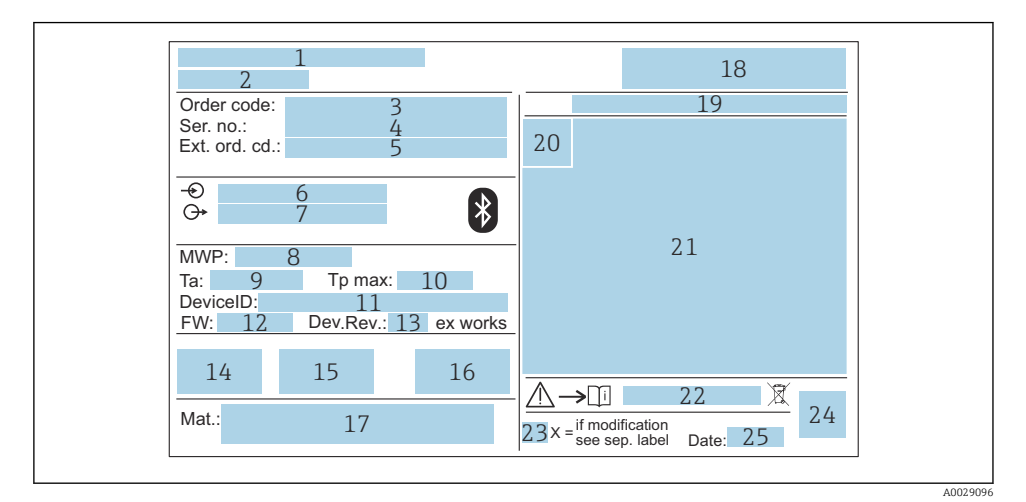

 *2 Tabliczka znamionowa przetwornika Micropilot*

- *Adres producenta*
- *Nazwa przyrządu*
- *Kod zamówieniowy*
- *Numer seryjny (Ser. no.)*
- *Rozszerzony kod zamówieniowy (Ext. ord. cd.)*
- *Napięcie zasilania*
- *Wyjścia sygnałowe*
- *Ciśnienie medium procesowego*
- *Dopuszczalna temperatura otoczenia (T<sup>a</sup> )*
- *Maksymalna temperatura medium*
- *ID urządzenia*
- *Wersja oprogramowania (FW)*
- *Wersja urządzenia (Dev.Rev.)*
- *Znak CE*
- *Dodatkowe informacje dotyczące wersji przyrządu (certyfikaty, dopuszczenia)*
- *Znak zgodności RCM-Tick*
- *Materiały wchodzące w kontakt z medium*
- *Logo*
- *Stopień ochrony: np. IP, NEMA*
- *Symbol certyfikatu*
- *Dane dotyczące certyfikatów i dopuszczeń*
- *Oznaczenie instrukcji dotyczącej bezpieczeństwa: np. XA, ZD, ZE*
- <span id="page-11-0"></span>*23 Oznaczenie modyfikacji*
- *24 Dwuwymiarowy matrycowy kod kreskowy (kod QR)*
- *25 Data produkcji (rok-miesiąc)*

 $\mathsf{F}$ 

Na tabliczce znamionowej mogą być podane 33 cyfry rozszerzonego kodu zamówieniowego. Jeśli rozszerzony kod zamówieniowy zawiera więcej znaków, te dodatkowe znaki nie są podane.

Rozszerzony kod zamówieniowy można również wyświetlić w pozycji menu obsługi: parametr Rozszerzony kod zamówieniowy 1 … 3

## 5 Warunki pracy: montaż

#### Zdejmowanie osłony transportowej z przewodu

W przypadku przyrządów z tylnym przyłączem procesowym "gwint FNPT1/2 dla przewodu elektrycznego", przed montażem należy zdjąć zaślepkę zabezpieczającą z przewodu.

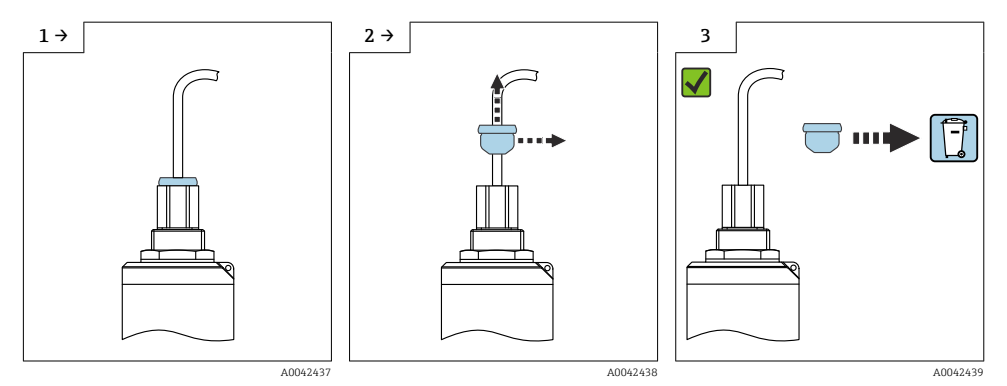

#### <span id="page-12-0"></span>5.1 Zalecenia montażowe

#### 5.1.1 Opcje montażu

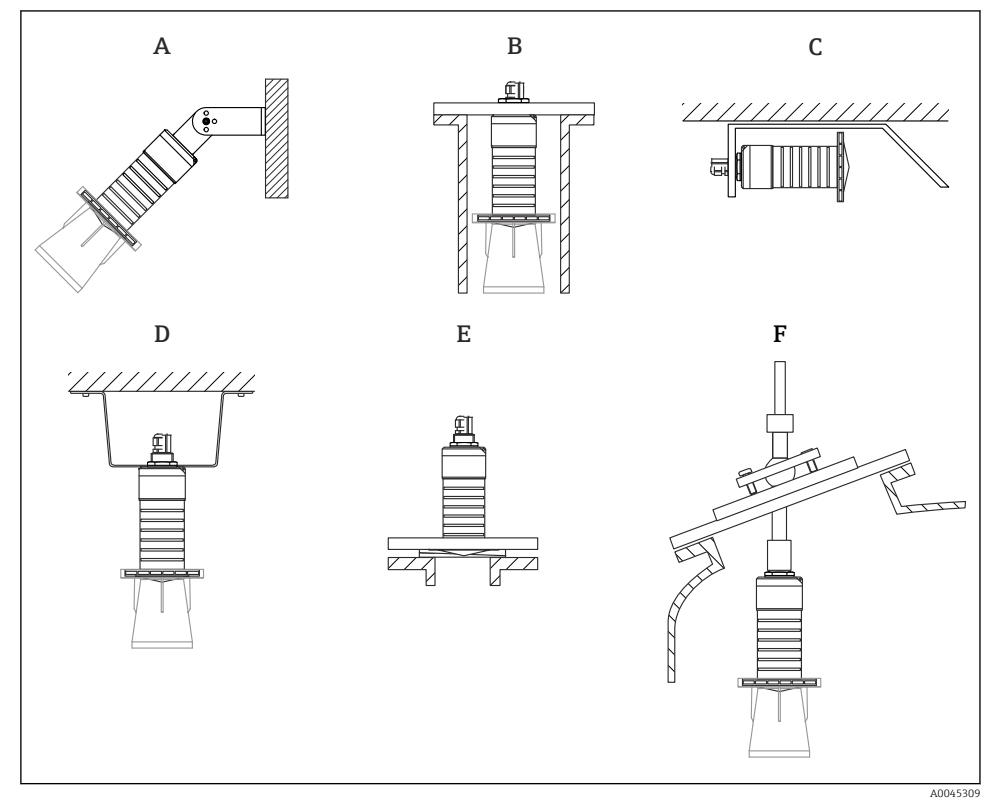

 *3 Montaż do ściany, pod sklepieniem lub w króćcu zbiornika*

- *A Montaż do ściany lub pod sklepieniem, możliwość odchylenia sondy od pionu*
- *B Montaż za pomocą gwintu tylnego*
- *C Montaż poziomy w ciasnych przestrzeniach*
- *D Montaż pod sklepieniem za pomocą przeciwnakrętki (w zakresie dostawy)*
- *E Montaż wraz z podkładką pozycjonującą*
- *F Montaż wraz z pozycjonerem anteny FAU40*

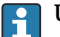

#### Uwaga!

- Przewód czujnika nie służy do mocowania. Nie może być wykorzystywany do podwieszania.
- Podczas montażu swobodnego urządzenie należy montować pionowo.

#### 5.1.2 Montaż w króćcu

Optymalna pozycja montażowa to taka, w której dolna krawędź anteny znajduje się nieznacznie poniżej króćca. Wewnętrzna powierzchnia króćca powinna być gładka, bez krawędzi i szwów spawalniczych. Jeśli to możliwe, krawędź króćca powinna być zaokrąglona.

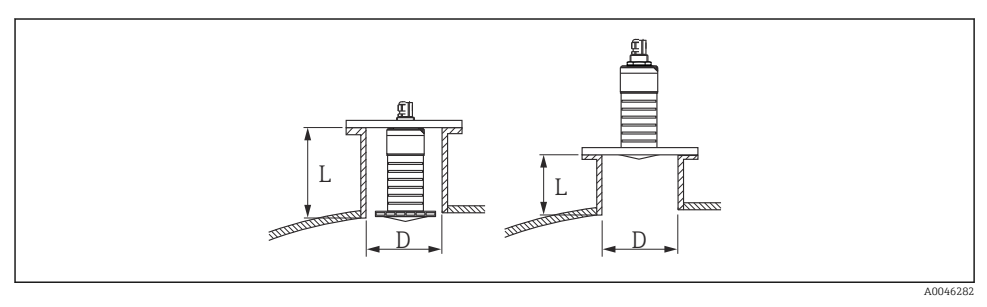

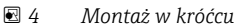

Długość maksymalna króćca L zależy od jego średnicy D.

Prosimy o zachowanie określonych wartości granicznych średnicy i długości króćca.

#### Antena o średnicy 80 mm (3 in), montaż wewnątrz króćca

- D: min. 120 mm (4,72 in)
- L: maks. 205 mm  $(8.07 \text{ in}) + D \times 4.5$

#### Antena o średnicy 80 mm (3 in), montaż poniżej króćca

- D: min. 80 mm (3 in)
- $\blacksquare$  L: maks. D  $\times$  4.5

#### 5.1.3 Pozycja montażowa na zbiorniku

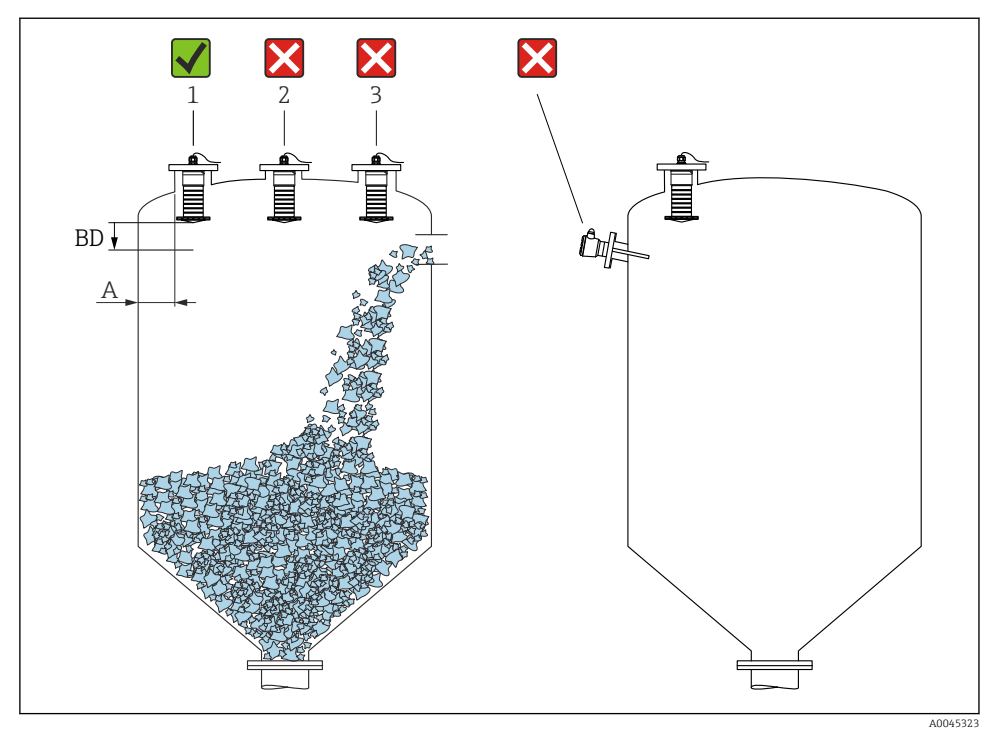

 *5 Pozycja montażowa na zbiorniku*

- Jeżeli jest to możliwe, dolna krawędź sondy powinna się znajdować wewnątrz zbiornika.
- Zalecana odległość **A** miedzy ścianą a zewnętrzną krawędzią króćca:  $\sim \frac{1}{6}$  średnicy zbiornika. Jednak przyrząd nie powinien być montowany w odległości mniejszej niż 15 cm (5,91 in) od ściany zbiornika.
- Nie montować czujnika w osi zbiornika.
- Nie montować przyrządu nad strumieniem wlotowym (zasypowym).
- Unikać urządzeń wewnętrznych takich jak sygnalizatory poziomu.
- W Strefa martwa (BD) analiza echa mikrofalowego może być utrudniona. Można to wykorzystać do wytłumienia szumu w pobliżu anteny (np. wskutek kondensacji). Fabrycznie ustawiona Strefa martwa wynosi co najmniej 0,1 m (0,33 ft). Można ją jednak zmienić ręcznie (dopuszczalna jest również wartość 0 m (0 ft)). Automatyczne obliczanie wartości:

Strefa martwa = Kalibracia -Pusty- - Kalibracia -Pełny- - 0.2 m (0.656 ft).

Parametr Strefa martwa jest przeliczana zgodnie z tym wzorem każdorazowo po wprowadzeniu innej wartości w parametr Kalibracja -Pusty- lub parametr Kalibracja - Pełny-.

Jeśli wynik obliczenia jest mniejszy od 0,1 m (0,33 ft), zamiast tego przyjmowana jest wartość Strefa martwa wynosząca 0,1 m (0,33 ft).

#### 5.1.4 Ustawienie przyrządu podczas montażu w zbiorniku

- Antena powinna być ustawiona prostopadle do powierzchni medium
- Znacznik orientacji montażowej radaru należy ustawić w kierunku ściany zbiornika

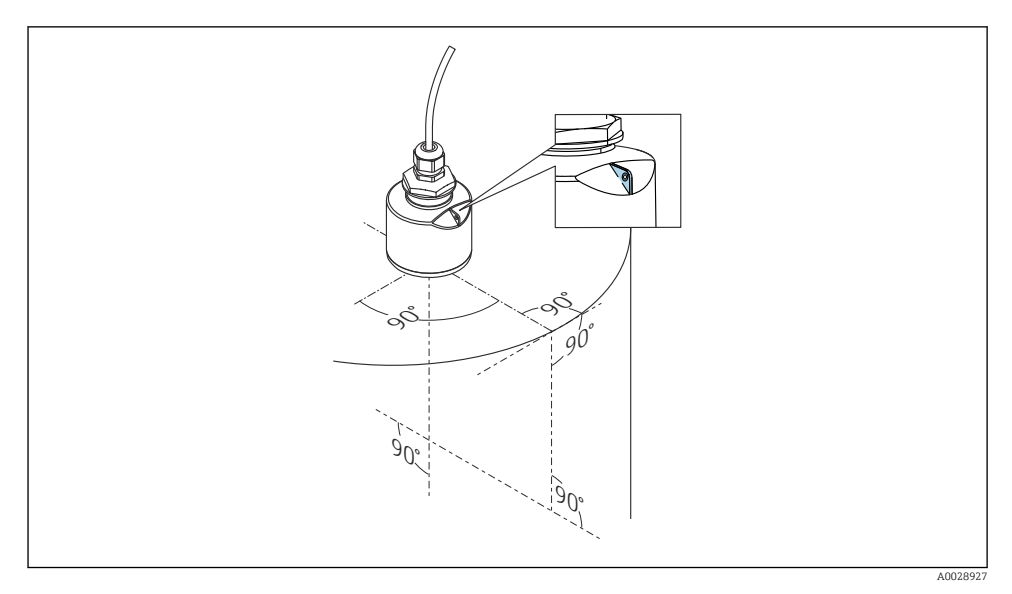

 *6 Ustawienie przyrządu podczas montażu w zbiorniku*

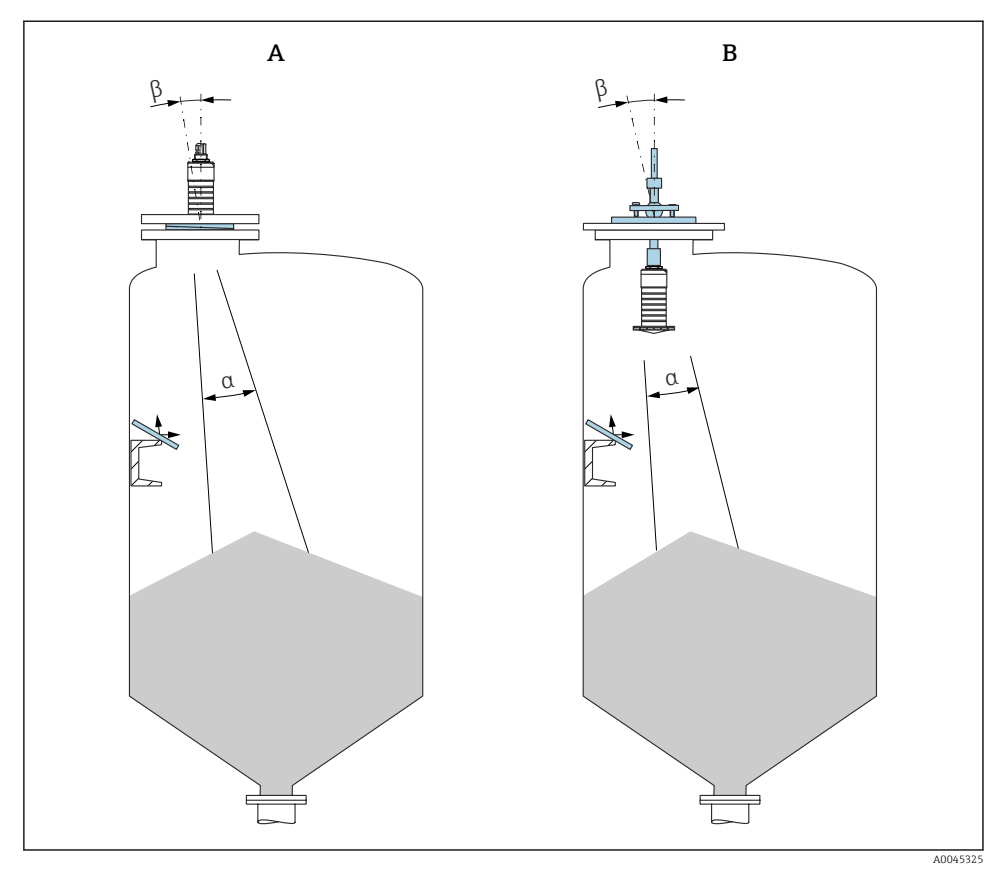

- *7 Pozycjonowanie sondy w kierunku stożka zasypowego*
- *A Montaż wraz z podkładką pozycjonującą*
- *B Montaż wraz z pozycjonerem anteny FAU40*

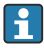

Aby uniknąć ech zakłócających, w przypadkach koniecznych zastosować metalowe płytki instalowane pod kątem

#### 5.1.5 Kąt wiązki

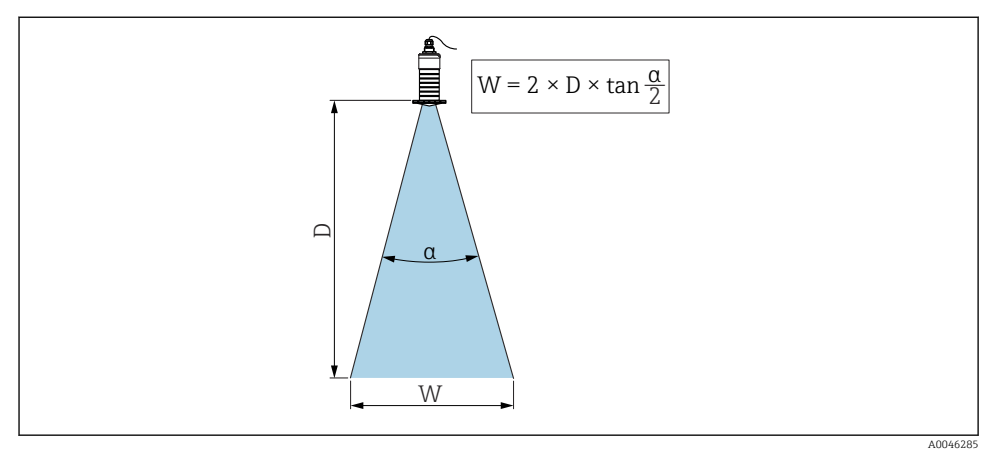

 *8 Zależność między kątem wiązki α, odległością D a średnicą wiązki W*

Kąt wiązki α (kąt połowy mocy sygnału) jest kątem wierzchołkowym stożka, wewnątrz którego gęstość promieniowania fali elektromagnetycznej jest większa od połowy gęstości maksymalnej (szerokość 3 dB). Należy jednak pamiętać, że mikrofale rozchodzą się również poza obszar stożka i są odbijane od elementów znajdujących się poza nim.

Średnica wiązki W w zależności od kąta wiązki  $\alpha$  i odległości pomiarowej D.

Antena o średnicy 80 mm (3 in) z osłoną zabezpieczającą przed zalaniem lub bez niej, α  $12°$ 

 $W = D \times 0.21$ 

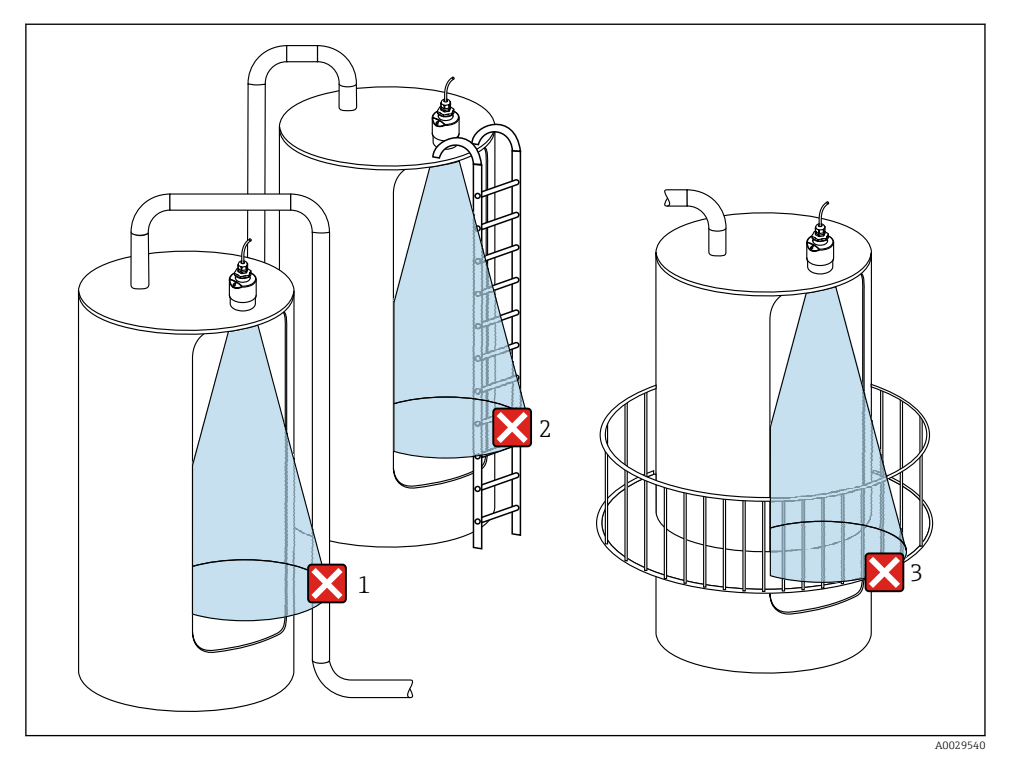

#### 5.1.6 Pomiar w zbiornikach z tworzyw sztucznych

 *9 Pomiar w zbiornikach z tworzyw sztucznych z zewnętrznymi instalacjami na zewnątrz zbiornika, zakłócającymi pomiar*

- *1 Rurociągi, elementy wykonane z rur*
- *2 Drabiny*
- *3 Kraty, balustrady*

W przypadku zbiornika wykonanego z materiału nieprzewodzącego (np. z tworzywa sztucznego wzmocnionego włóknem szklanym), impulsy mikrofalowe mogą również ulegać odbiciu od zewnętrznych elementów zbiornika.

W związku z tym, w obszarze wiązki pomiarowej nie powinny się znajdować elementy wprowadzające zakłócenia, wykonane z materiałów przewodzących (informacje dotyczące obliczania średnicy wiązki pokazano w rozdziale dotyczącym kąta wiązki).

W celu uzyskania bardziej szczegółowych informacji, prosimy o kontakt z biurem Endress +Hauser.

#### 5.1.7 Osłona pogodowa

W przypadku montażu na otwartej przestrzeni zalecane jest stosowanie osłony pogodowej.

Można ją zamówić jako akcesoria lub wraz z przyrządem po wybraniu odpowiedniej opcji w pozycji kodu zam. "Akcesoria w dostawie".

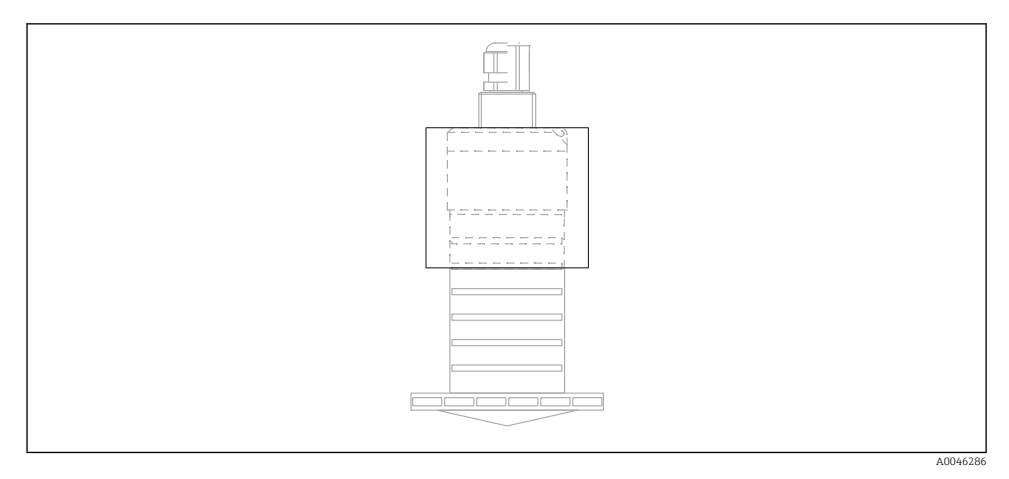

#### *10 Osłona pogodowa*

Osłona pogodowa nie zakrywa całkowicie czujnika.

#### 5.1.8 Pomiar z użyciem osłony zabezpieczającej przed zalaniem

W przypadku montażu na otwartej przestrzeni i/lub w aplikacjach, gdzie występuje ryzyko zalania, użycie osłony zabezpieczającej przed zalaniem jest konieczne.

Najlepsze rezultaty uzyskuje się dla materiału gruboziarnistego i osłony zabezpieczającej przez zalaniem.

Można ją zamówić jako akcesoria lub wraz z przyrządem po wybraniu odpowiedniej opcji w pozycji kodu zam. "Akcesoria w dostawie".

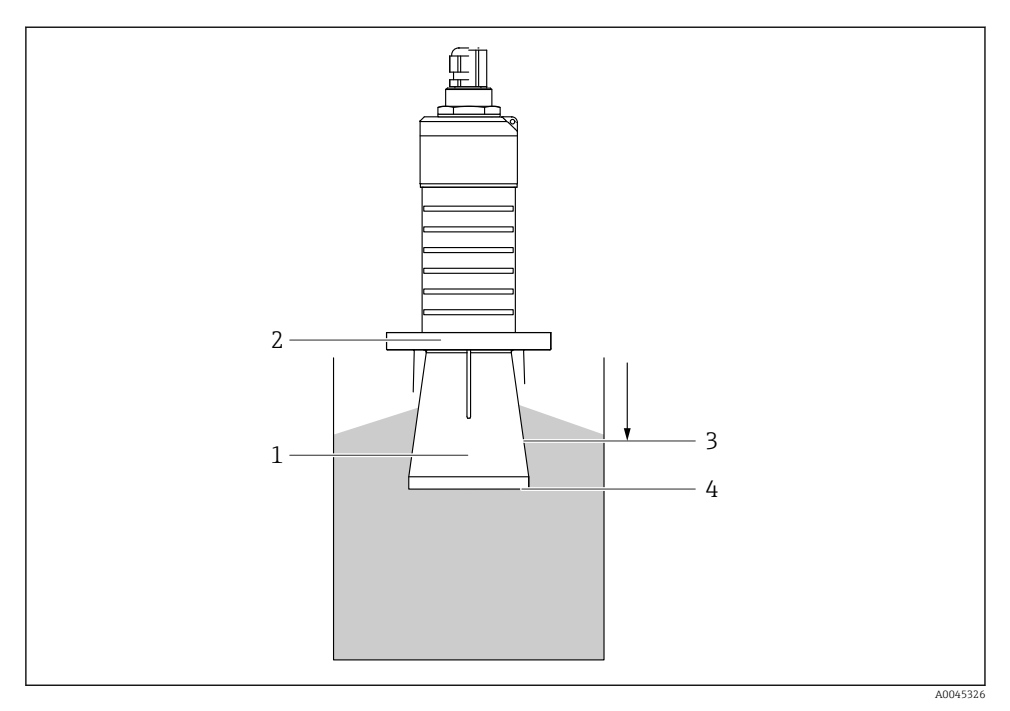

 *11 Pomiar z użyciem osłony zabezpieczającej przed zalaniem*

- *1 Poduszka powietrzna*
- *2 Uszczelka O-ring (EPDM)*
- *3 Strefa martwa*
- *4 Poziom maksymalny*

Osłona jest wkręcana bezpośrednio na gwint czujnika, hermetyczną szczelność zapewnia uszczelka typu O-ring. W razie zalania czujnika, powstała poduszka powietrzna zapewnia jednoznaczne wykrywanie poziomu maksymalnego na końcu osłony. Ze względu na fakt, że Strefa martwa znajduje się wewnątrz osłony, echa wielokrotne nie są analizowane.

#### Parametry konfiguracyjne przy zamontowanej osłonie zabezpieczającej przed zalaniem

#### Ustawianie strefy martwej przy zamontowanej osłonie zabezpieczającej przed zalaniem

- ‣ Ścieżka dostępu: Menu główne → Ustawienia → Ustawienia zaawansowane → Strefa martwa
	- $\rightarrow$  Wprowadzić 100 mm (4 in).

#### Po zamontowaniu osłony zabezpieczającej przed zalaniem i ustawieniu strefy martwej należy wykonać mapowanie zbiornika

- 1. Ścieżka dostępu: Ustawienia → Potwierdź odległość
	- Porównać odległość wyświetlaną z odległością rzeczywistą, aby rozpocząć zapis mapy ech zakłócających.
- 2. Ścieżka dostępu: Ustawienia → Punkt końcowy mapowania
	- Ten parametr określa odległość, do której ma być zapisana nowa mapa.
- 3. Ścieżka dostępu: Ustawienia → Pełny zakres mapowania
	- Wyświetlana jest odległość, do której mapa została zapisana.

#### 5.1.9 Montaż z użyciem nastawnego uchwytu montażowego

Można go zamówić jako akcesoria lub wraz z przyrządem po wybraniu odpowiedniej opcji w pozycji kodu zam. "Akcesoria w dostawie".

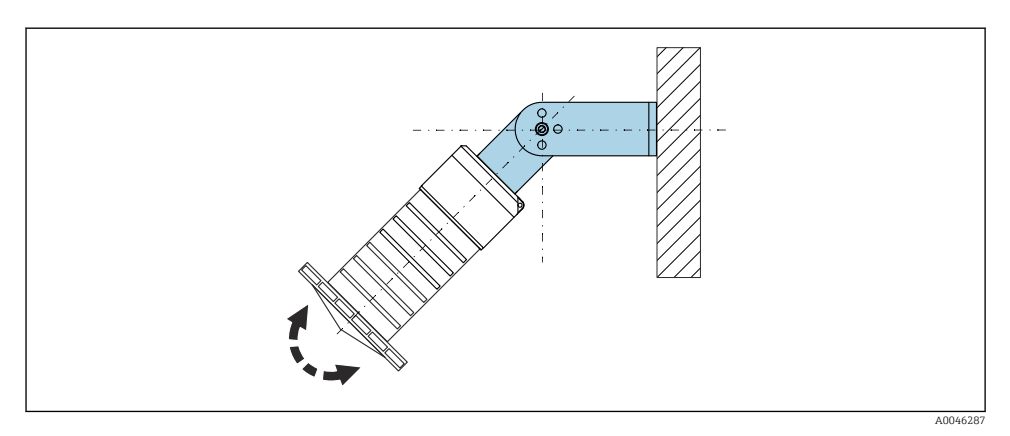

 *12 Montaż z użyciem nastawnego uchwytu montażowego*

- Możliwy jest również montaż na ścianie lub na dachu zbiornika.
- W przypadku montażu w uchwycie, antenę należy ustawić prostopadle do lustra medium.

#### **NOTYFIKACJA**

#### Uchwyt montażowy nie jest połączony elektrycznie z obudową przetwornika.

Ryzyko gromadzenia się ładunków elektrostatycznych.

‣ Uchwyt montażowy należy podłączyć do lokalnej linii wyrównania potencjałów.

#### 5.1.10 Montaż na obrotowym wysięgniku

Wysięgnik, wspornik naścienny i pionowy są dostępne jako akcesoria.

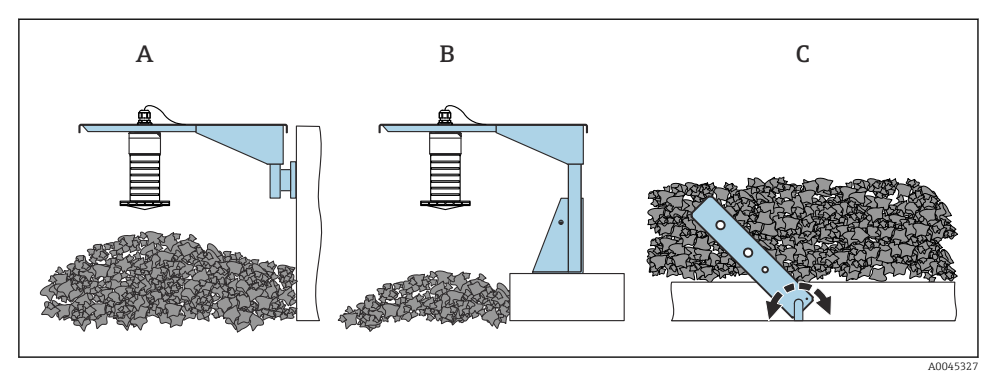

 *13 Montaż na obrotowym wysięgniku*

- *A Wysięgnik ze wspornikiem naściennym*
- *B Wysięgnik ze wspornikiem pionowym*
- *C Wysięgnik obrotowy*

#### 5.1.11 Montaż z użyciem poziomego wspornika montażowego

Poziomy wspornik montażowy można zamówić razem z przyrządem po wybraniu odpowiedniej opcji w pozycji kodu zam. "Akcesoria w dostawie".

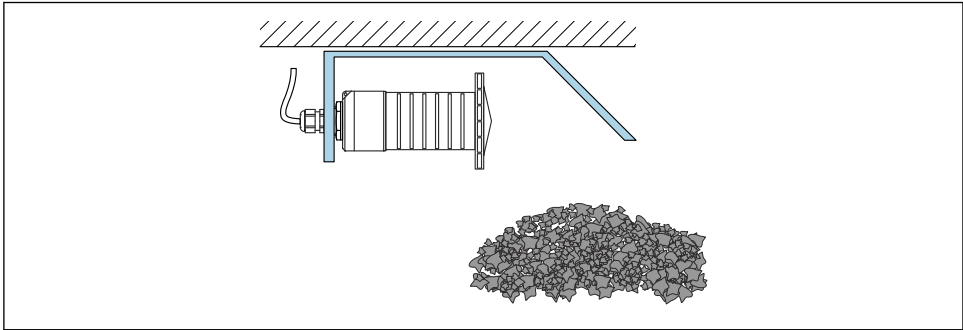

A0045328

 *14 Montaż z użyciem poziomego wspornika montażowego (bez osłony zabezpieczającej przed zalaniem)*

#### 5.1.12 Montaż z użyciem obrotowego wspornika montażowego

Obrotowy wspornik montażowy można zamówić razem z przyrządem po wybraniu odpowiedniej opcji w pozycji kodu zam. "Akcesoria w dostawie".

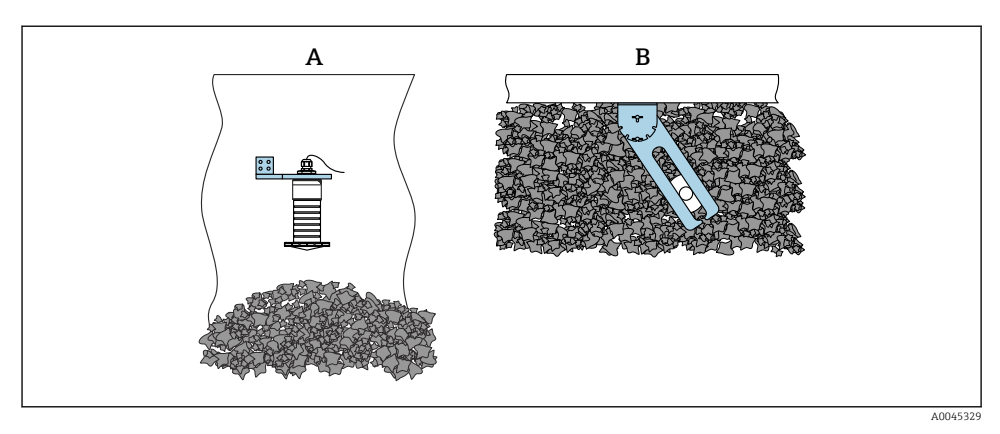

 *15 Obrotowy wspornik montażowy z regulacją*

- *A Wysięgnik ze wspornikiem naściennym*
- *B Wysięgnik obrotowy z regulacją (np. w celu ustawienia przyrządu w osi kanału)*

#### 5.1.13 Pozycjoner anteny FAU40

Pozycjoner FAU40 umożliwia odchylenie osi anteny pod kątem maks. 15 ° we wszystkich kierunkach. Pozycjoner służy do optymalnego ukierunkowania wiązki radarowej względem powierzchni materiału sypkiego.

Pozycjoner sondy (FAU40) jest dostępny jest jako akcesorium.

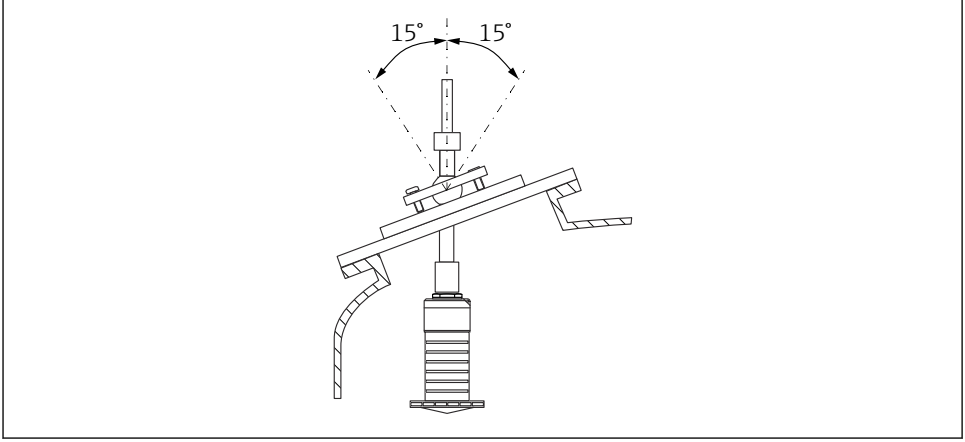

A0045332

 *16 Sonda Micropilot FMR20 z pozycjonerem anteny*

### <span id="page-24-0"></span>5.1.14 Podkładka pozycjonująca

Wiązkę radarową można optymalnie ukierunkować względem powierzchni materiału sypkiego za pomocą podkładki pozycjonującej.

Podkładkę pozycjonującą można zamówić razem z przyrządem po wybraniu odpowiedniej opcji w pozycji kodu zam. "Akcesoria w dostawie".

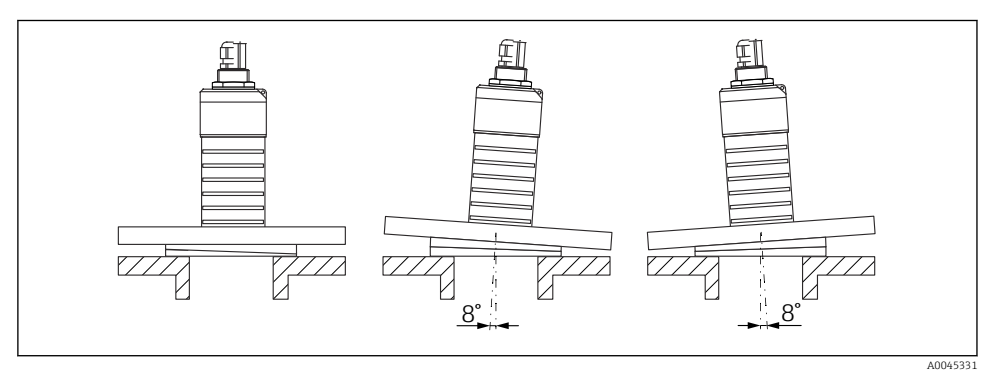

 *17 Sonda Micropilot FMR20 z podkładką pozycjonującą*

## 5.2 Kontrola po wykonaniu montażu

Czy przyrząd lub przewody nie są uszkodzone (kontrola wzrokowa)?

Czy przyrząd jest odpowiednio zabezpieczony przed wilgocią i bezpośrednim działaniem promieni słonecznych?

Czy przyrząd jest odpowiednio zamontowany?

## <span id="page-25-0"></span>6 Podłączenie elektryczne

## 6.1 Przyporządkowanie przewodów

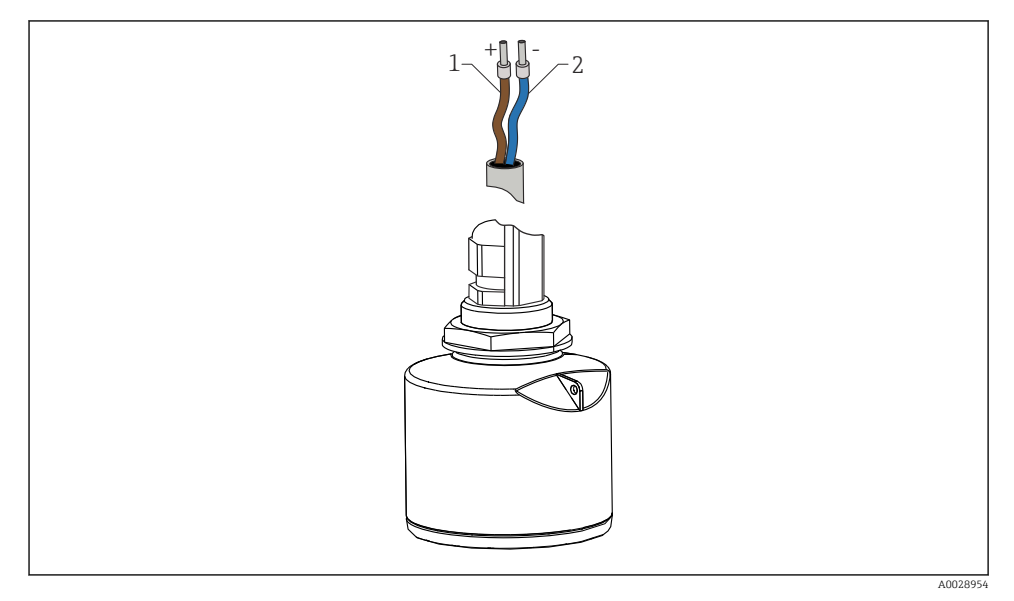

 *18 Przyporządkowanie przewodów*

- *1 Plus: żyła brązowa*
- *2 Minus: żyła niebieska*

## 6.2 Napięcie zasilania

 $10,5...$  30  $V_{DC}$ 

Urządzenie wymaga zewnętrznego zasilania.

<span id="page-26-0"></span>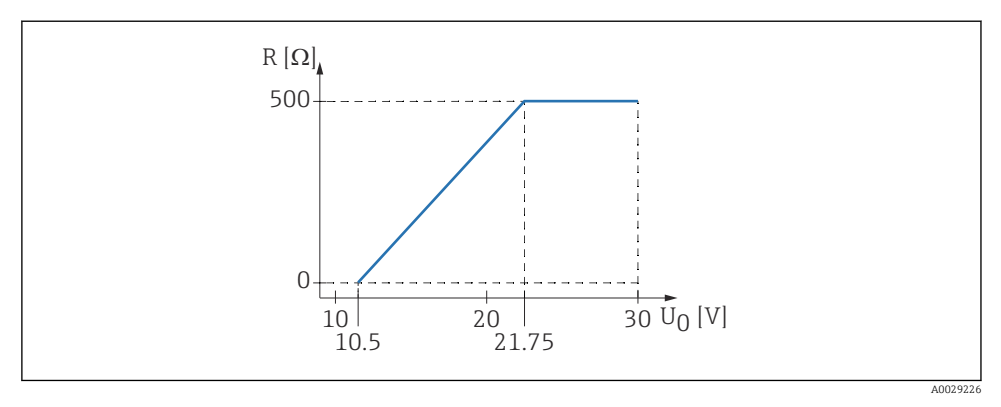

 *19 Maks. obciążenie R, w zależności od napięcia zasilającego U0 zasilacza*

#### Zasilanie bateryjne

Aby zwiększyć trwałość baterii, komunikacja bezprzewodowa *Bluetooth*® w radarze może być wyłączona.

#### Wyrównanie potencjałów

Poza podłączeniem przewodów uziemiających nie są wymagane żadne dodatkowe czynności.

Endress+Hauser oferuje różne typy zasilaczy, które można zamówić oddzielnie jako akcesoria.

#### 6.3 Podłączenie urządzenia

#### 6.3.1 Schemat blokowy wersji 4 … 20 mA HART

Podłączenie przyrządu z interfejsem HART, źródła zasilania i wyświetlacza 4 … 20 mA

<span id="page-27-0"></span>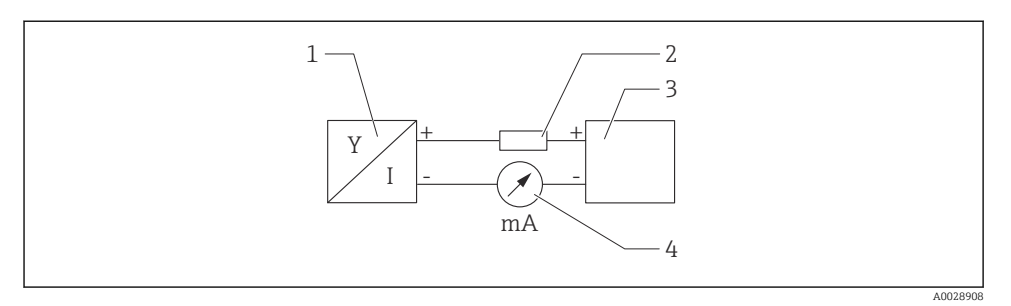

 *20 Schemat blokowy podłączenia wersji HART*

- *1 Przetwornik pomiarowy z komunikacją HART*
- *2 Rezystor komunikacyjny HART*
- *3 Zasilanie*
- *4 Multimetr lub amperomierz*

W przypadku zasilacza o niskiej impedancji, w linii sygnałowej zawsze powinien być zainstalowany rezystor komunikacyjny HART o rezystancji 250 Ω.

Spadek napięcia, który należy uwzględnić, wynosi:

Maks. 6 V dla rezystora komunikacyjnego 250 Ω

#### 6.4 Podłączenie do wyświetlacza procesowego RIA15

Możliwości podłączenia radaru FMR20 do wyświetlacza procesowego RIA15 (można go zamówić razem z przyrządem) opisano w instrukcji obsługi BA01578F.

#### 6.5 Kontrola po wykonaniu podłączeń elektrycznych

Czy przyrząd lub przewody nie są uszkodzone (kontrola wzrokowa)?

 Czy zamontowane przewody są odpowiednio zabezpieczone przed nadmiernym zginaniem lub odkształceniem?

Czy dławiki kablowe są zamontowane i odpowiednio dokręcone?

 $\Box$  Czy napiecie zasilania jest zgodne ze specyfikacją na tabliczce znamionowej?

 Przyrząd nie posiada zabezpieczenia przed odwrotną polaryzacją; czy podłączenie przewodów jest poprawne?

 $\Box$  Czy uwzględniono spadek napięcia na wyświetlaczu i na rezystorze komunikacyjnym?

## <span id="page-28-0"></span>7 Obsługa

## 7.1 Koncepcja obsługi

- Wersja 4 … 20 mA, HART
- Nawigacja po menu wraz z krótkimi objaśnieniami funkcji poszczególnych parametrów w oprogramowaniu obsługowym
- Opcja: Aplikacja SmartBlue poprzez interfejs bezprzewodowy *Bluetooth*®

## 7.2 Obsługa poprzez interfejs Bluetooth®

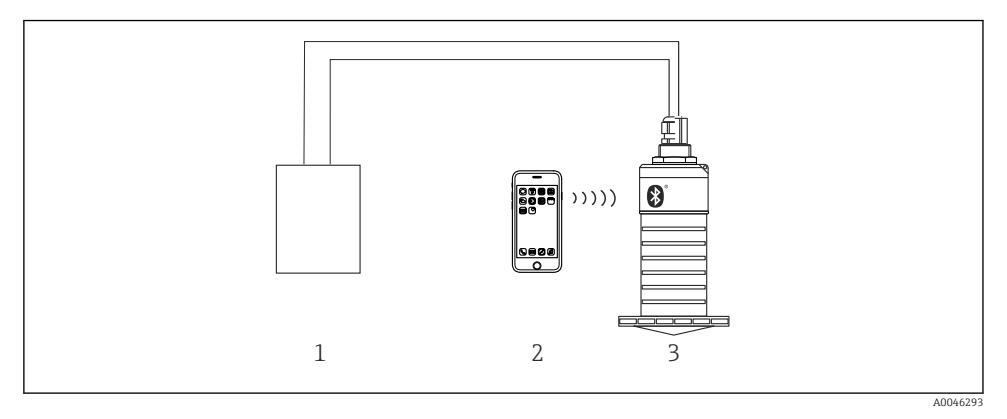

 *21 Możliwości obsługi zdalnej poprzez interfejs Bluetooth®*

- *1 Zasilacz przetwornika*
- *2 Smartfon/tablet z zainstalowaną aplikacją SmartBlue*
- *3 Przetwornik z interfejsem Bluetooth®*

## <span id="page-29-0"></span>7.3 Poprzez interfejs HART

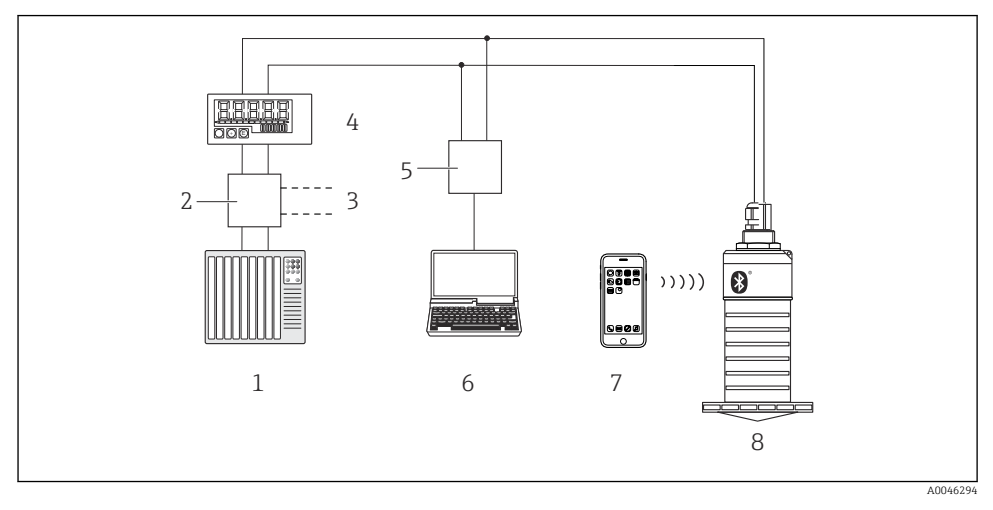

#### *22 Opcje obsługi zdalnej z wykorzystaniem protokołu HART*

- *1 PLC (programowalny sterownik logiczny)*
- *2 Zasilacz przetwornika, np. RN221N (z rezystorem komunikacyjnym)*
- *3 Podłączenie modemu Commubox FXA195*
- *4 Wyświetlacz procesowy RIA15 zasilany z pętli prądowej*
- *5 Modem Commubox FXA195 (USB)*
- *6 Komputer z zainstalowanym oprogramowaniem narzędziowym (FieldCare, DeviceCare)*
- *7 Smartfon/tablet z zainstalowaną aplikacją SmartBlue*
- *8 Przetwornik z interfejsem Bluetooth®*

## 8 Integracja z systemami sterowania procesem poprzez protokół HART

### 8.1 Informacje podane w plikach opisu przyrządu (DD)

#### ID producenta

17 (0x11)

#### Typ urządzenia 44 (0x112c)

#### Wersja HART

7.0

### <span id="page-30-0"></span>8.2 Zmienne mierzone przesyłane z wykorzystaniem protokołu **HART**

Do poszczególnych zmiennych HART są przypisane następujące zmienne mierzone:

Główna zmienna mierzona (PV) Poziom po linearyzacji (PV)

Druga zmienna mierzona (SV) Odległość (SV)

Trzecia zmienna mierzona (TV) Amplituda względna echa (TV)

Czwarta zmienna mierzona (QV) Temperatura (QV)

## 9 Uruchomienie i obsługa

Przed uruchomieniem punktu pomiarowego należy wykonać czynności kontrolne po wykonaniu montażu oraz po wykonaniu podłączeń elektrycznych.

## 9.1 Uruchomienie za pomocą aplikacji SmartBlue

#### 9.1.1 Wymagania dotyczące urządzenia

Uruchomienie za pomocą aplikacji SmartBlue jest możliwe wyłącznie wtedy, gdy przyrząd posiada interfejs Bluetooth (moduł Bluetooth zamontowany fabrycznie lub w ramach modernizacji).

#### 9.1.2 Wymagania systemowe aplikacji SmartBlue

#### Wymagania systemowe aplikacji SmartBlue

Aplikacja SmartBlue jest dostępna do pobrania dla urządzeń z systemem operacyjnym Android ze Sklepu Google Play, a dla urządzeń z systemem operacyjnym iOS ze Sklepu iTunes.

- Urządzenia z systemem operacyjnym iOS: iPhone 4S lub nowszy z systemem od wersji iOS 9; iPad 2 lub nowszy z systemem od wersji iOS 9; iPod touch 5. generacji lub nowszy z systemem od wersji iOS 9
- Urządzenia z systemem operacyjnym Android: Od Android 4.4 KitKat i *Bluetooth®* 4.0

#### 9.1.3 Aplikacja SmartBlue

1. W celu pobrania aplikacji należy zeskanować kod QR lub wpisać "SmartBlue" w polu wyszukiwania na stronie App Store.

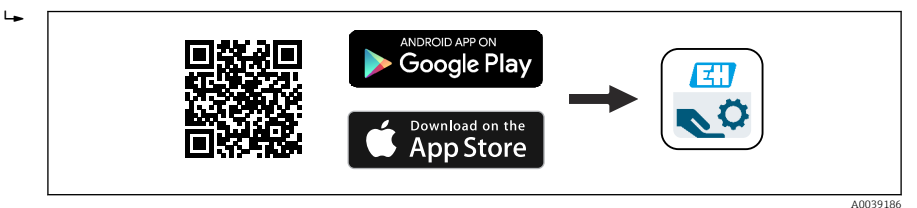

- *23 Link do pobrania*
- 2. Uruchomić SmartBlue.
	- 3. Wybrać urządzenie z wyświetlanej listy.
	- 4. Wpisać dane logowania:
		- Nazwa użytkownika: admin Hasło: numer seryjny przyrządu
	- 5. Aby uzyskać więcej informacji, kliknąć ikony.
	- Po pierwszym zalogowaniu hasło należy zmienić!

#### 9.1.4 Wyświetlanie krzywej obwiedni echa w aplikacji SmartBlue

Aplikacja SmartBlue umożliwia wyświetlanie i zapis krzywych obwiedni echa.

#### Oprócz krzywej obwiedni echa można wyświetlić następujące wartości:

- $\blacksquare$  D = Odległość
- $I = Poziom$
- $\bullet$  A = Amplituda absolutna
- W przypadku wykonywania zrzutu ekranu, zapisywany jest wyświetlany fragment wykresu (z uwzględnieniem powiększenia)
- W przypadku sekwencji wideo cały obszar jest ciągle zapisywany bez uwzględniania funkcji powiększenia

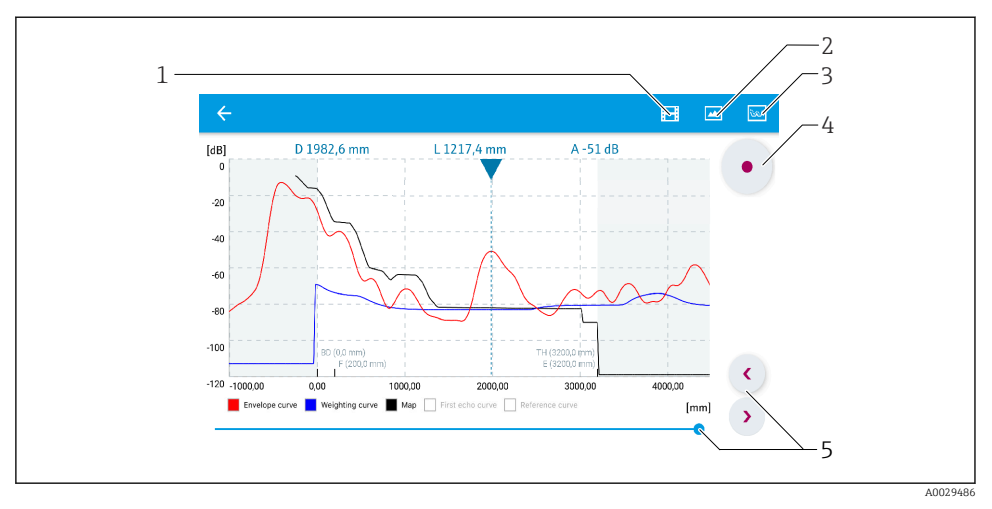

 *24 Przykład krzywej obwiedni echa wyświetlanej w aplikacji SmartBlue dla systemu Android*

- *Rejestracja zapisu wideo*
- *Wykonanie zrzutu ekranu*
- *Wyświetlenie menu mapowania*
- *Start/stop zapisu wideo*
- *Zmiana punktu czasowego na osi czasu*

![](_page_32_Figure_9.jpeg)

![](_page_32_Figure_10.jpeg)

- *Rejestracja zapisu wideo*
- *Wykonanie zrzutu ekranu*
- *Wyświetlenie menu mapowania*
- *Start/stop zapisu wideo*
- *Zmiana punktu czasowego na osi czasu*

## <span id="page-33-0"></span>9.2 Konfiguracja pomiaru poziomu za pomocą oprogramowania obsługowego

![](_page_33_Figure_3.jpeg)

 *26 Parametry konfiguracyjne pomiaru poziomu materiałów sypkich*

- *R Punkt odniesienia pomiaru*
- *D Odległość*
- *L Poziom*
- *E Kalibracja -Pusty- (= punkt zerowy)*
- *F Kalibracja -Pełny- (= zakres)*
- *BD Strefa martwa*

#### 9.2.1 Za pomocą aplikacji SmartBlue

- 1. Ścieżka dostępu: Ustawienia → Jednostka w pomiarze odległości
	- Wybrać jednostkę pomiaru odległości
- 2. Ścieżka dostępu: Ustawienia → Kalibracja -Pusty-
	- Wprowadzić wartość poziomu "pusty" E (odległości od punktu odniesienia R pomiaru do poziomu minimalnego)
- 3. Ścieżka dostępu: Ustawienia → Kalibracja -Pełny-
	- Wprowadzić wartość poziomu "pełny" F (zakres: poziom maks. poziom min.)
- 4. Ścieżka dostępu: Ustawienia → Odległość
	- Wyświetlana jest aktualnie zmierzona odległość D od punktu odniesienia pomiaru (dolnej krawędzi anteny sondy) do powierzchni substancji mierzonej
- <span id="page-34-0"></span>5. Ścieżka dostępu: Ustawienia → Potwierdź odległość
	- Porównanie odległości wyświetlanej z odległością rzeczywistą, aby rozpocząć zapis mapy ech zakłócających
- 6. Ścieżka dostępu: Ustawienia → Punkt końcowy mapowania
	- Ten parametr określa odległość, do której krzywa mapowania będzie zapisana
- 7. Ścieżka dostępu: Ustawienia → Pełny zakres mapowania
	- Wyświetlana jest odległość, do której mapa została zapisana
- 8. Ustawienia → Potwierdź odległość
- 9. Ścieżka dostepu: Ustawienia → Poziom
	- Wyświetlany jest poziom zmierzony L
- 10. Ścieżka dostępu: Ustawienia → Jakość sygnału
	- Wyświetla informację o jakości echa odbitego od powierzchni medium mierzonego

## 10 Diagnostyka i usuwanie usterek

![](_page_34_Picture_192.jpeg)

![](_page_34_Picture_193.jpeg)

<span id="page-35-0"></span>![](_page_35_Picture_272.jpeg)

# 10.2 Błąd podczas obsługi za pomocą aplikacji SmartBlue

![](_page_35_Picture_273.jpeg)

<span id="page-36-0"></span>![](_page_36_Picture_158.jpeg)

## 10.3 Wyświetlanie zdarzeń diagnostycznych w oprogramowaniu narzędziowym

Zdarzenie diagnostyczne jest sygnalizowane w oprogramowaniu obsługowym za pomocą sygnału stanu w polu stanu z lewej strony u góry ekranu, wraz z odpowiednim symbolem klasy diagnostycznej zgodnie z zaleceniami NAMUR NE 107:

- $\blacksquare$  Błąd  $(F)$
- Sprawdzanie funkcji (C)
- Poza specyfikacją (S)
- Wymaga konserwacji (M)

#### Informacje o możliwych działaniach

- ‣ Wybrać menu Diagnostyka
	- W parametr Bieżąca diagnostyka, wyświetlane jest zdarzenie diagnostyczne wraz z tekstem komunikatu zdarzenia

![](_page_39_Picture_0.jpeg)

## www.addresses.endress.com

![](_page_39_Picture_2.jpeg)